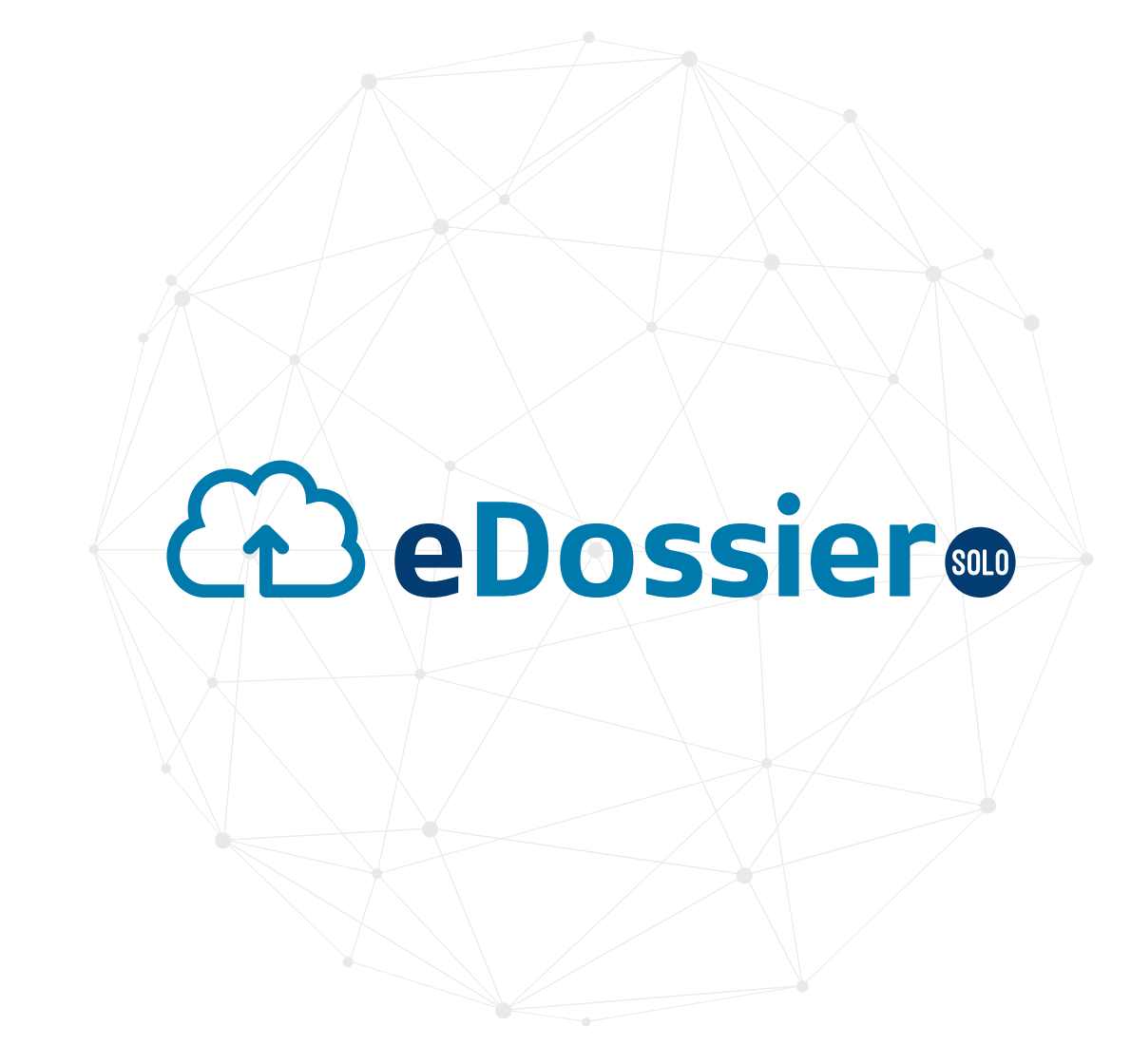

*User guide eSolo web application* DOCUMENT MANAGEMENT SYSTEM

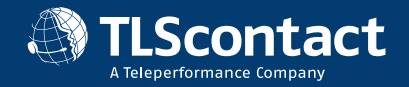

## **CHAPTER**

# **GETTING STARTED**

This chapter describes the eDossier Solo Web Application portal

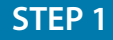

You have chosen to self-upload the documents supporting your application by using the eDossier Solo solution and have been directed to the eDossier Solo Web app.

On this screen you can find the following information:

- Your TLSCONTACT reference: M+7 digits
- Your PIN: 5 digits
- The UKVI application reference (this could be a list if you are traveling in a group): GWF + 9 digits
- Link to download the app on Play Store
- Link to download the app on the App Store

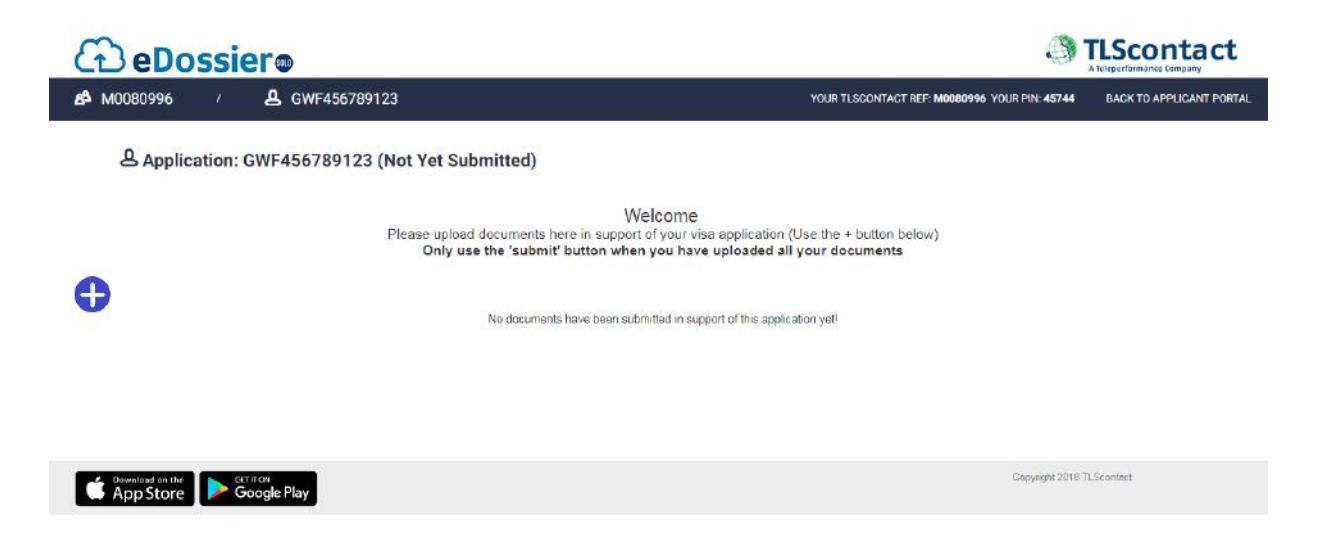

#### *Important:*

- At any time, you can switch between the Web and mobile application
- You can connect to both system simultaneously, your documents will be automatically s ynchronized between both systems

# **START UPLOADING YOUR DOCUMENTS TO EDOSSIER SOLO**

**CHAPTER** 

2

This chapter explains how to upload your documents using the eDossier Solo Web application

If some of the documents that you need to provide to support your application are only available in paper format, you can use the smartphone mobile app to scan them and upload them to eDossier Solo. If some of the *docurrie*<br>In that case, please refer to the *eSolo Mobile App User Guide*.<br>In that case, please refer to the *eSolo Mobile App User Guide*.

#### **STEP 1**

Click on the (+) button in order to start the upload of your documents

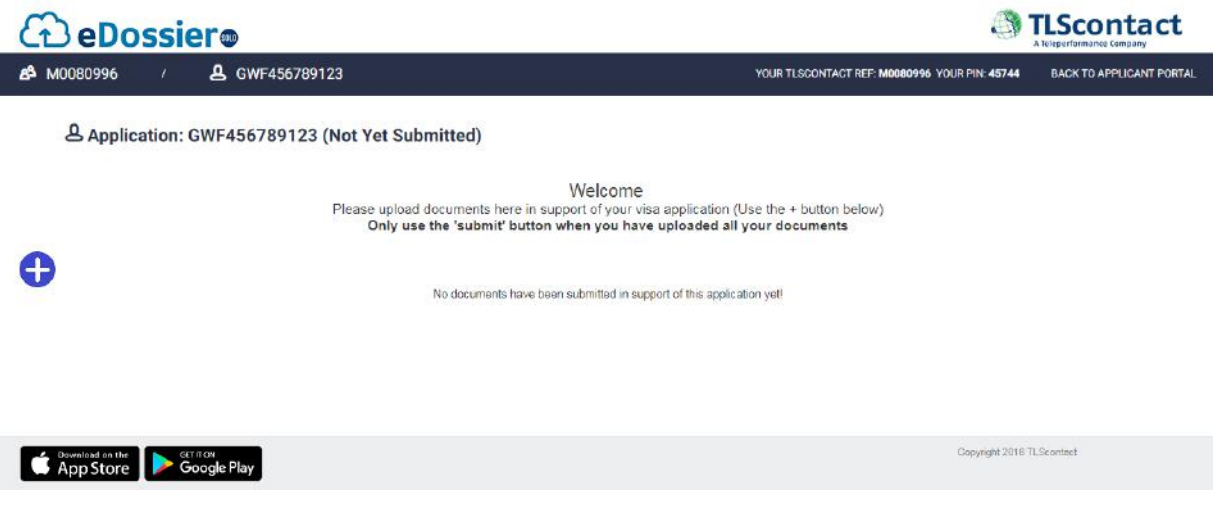

#### **STEP 2**

To upload your documents, you can either click on the grey banner in order to browse your hard drive, or simply Drag and Drop your files to the banner.

Please note that only documents in pdf format are accepted.

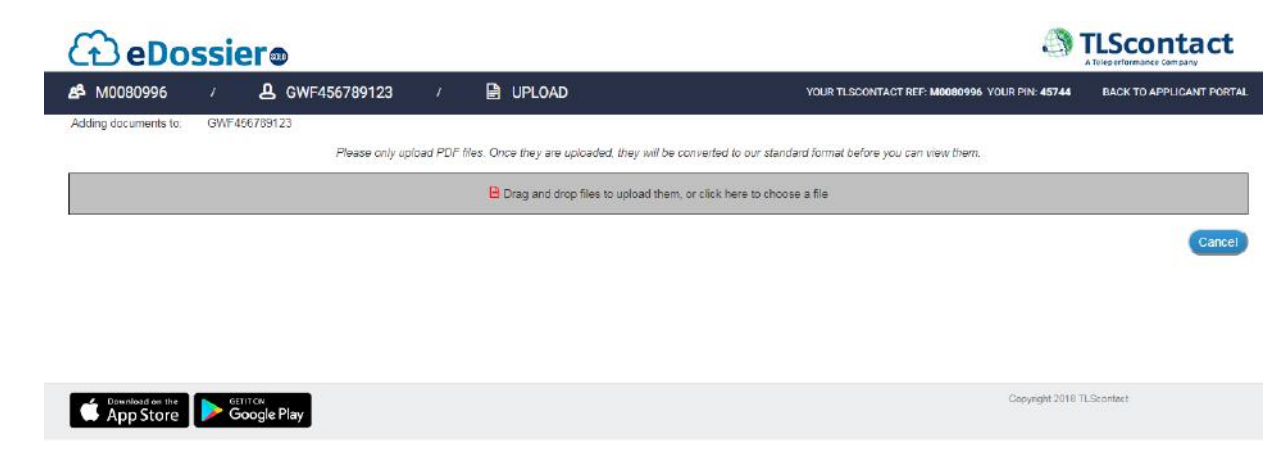

You will be asked to select the category type of document that you are adding

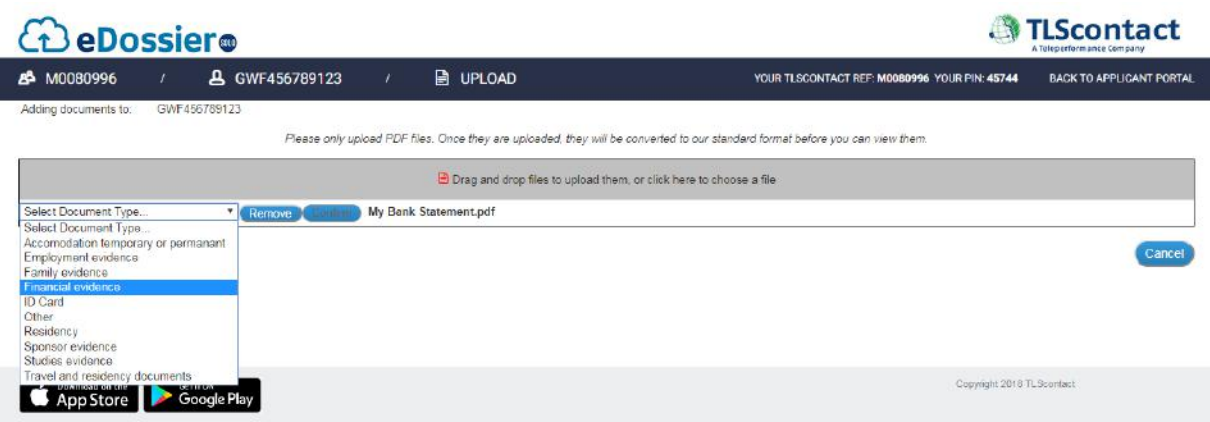

#### **STEP 4**

Click on Done when the upload is completed

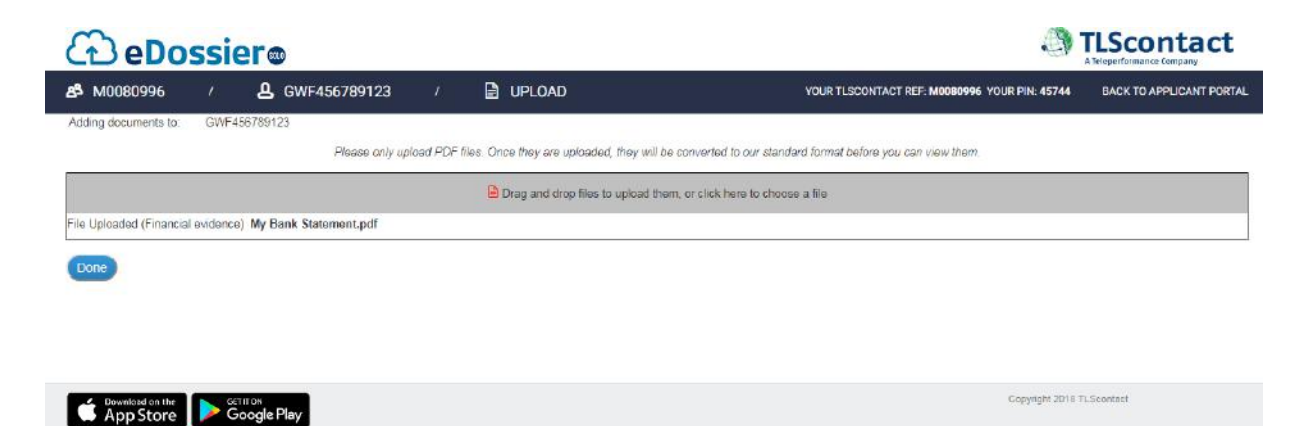

After the upload is completed, you will see the document appearing in the list. To fit the UKVI decision making standards, your document will be automatically converted into black and white. The status of the document is changed to *"Processing this upload"*  and you will not be able to open it until the conversion completion.

You can in the meantime continue the upload of your other supporting documents.

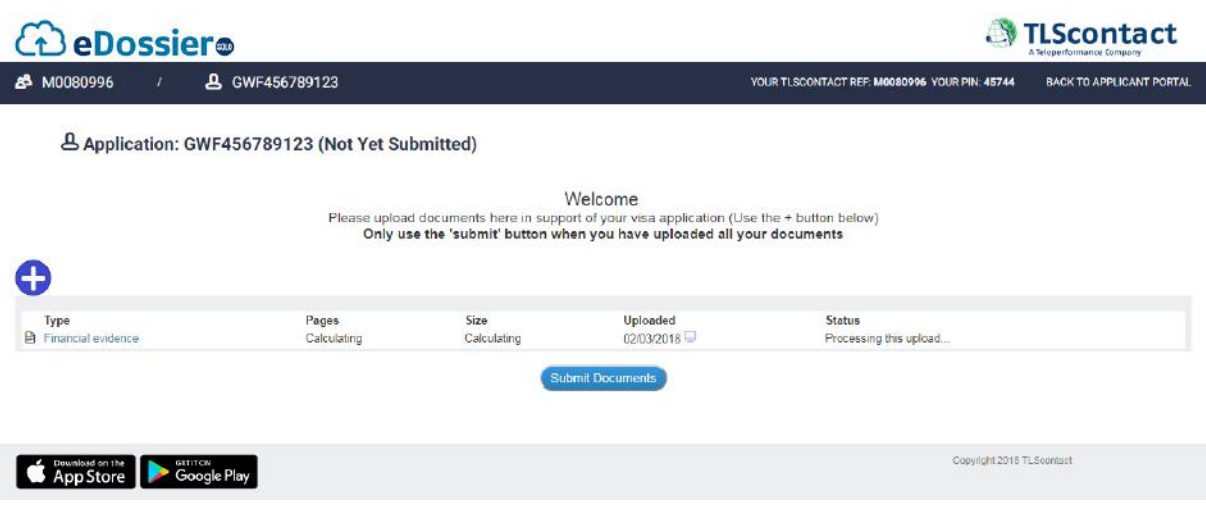

### **STEP 6**

Once conversion completed, you are now able to open the document in order to preview it. Click on the document to open it within your web browser or any pdf reader.

If you are not happy with the quality or have made any mistakes, you can always delete the uploaded document by clicking on the (X) button.

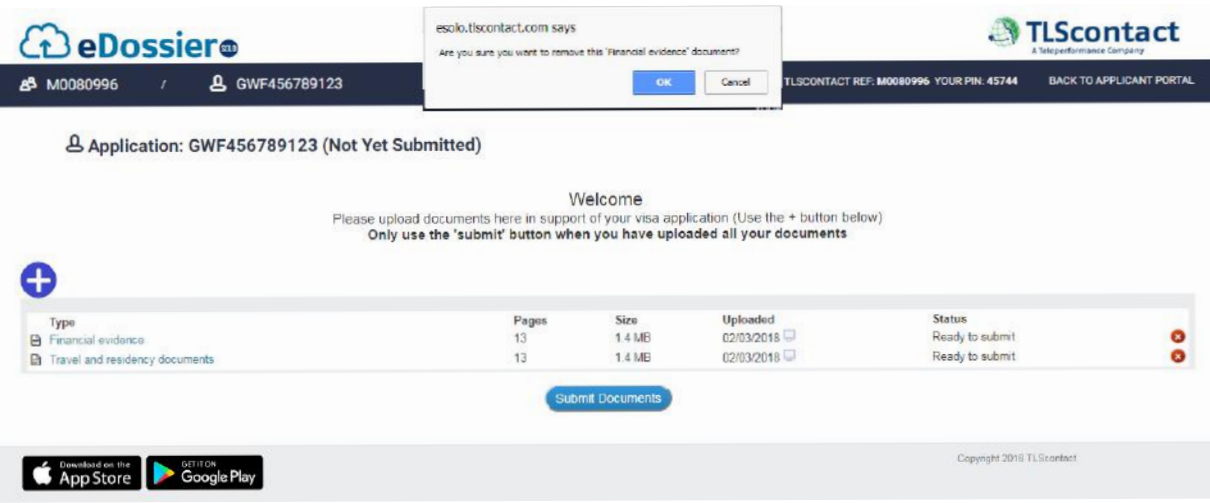

If you are happy with the list of the documents, you have provided and do not wish to add any more documents to your application you can press the *Submit Documents* button.

#### *Important:*

Once you have pressed the submitted button, you will not be able to go back or add any more document to your application!

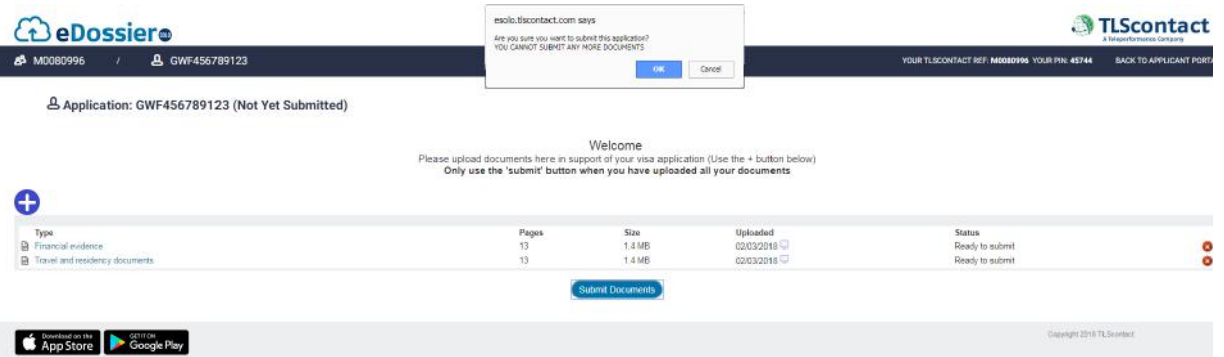

Once your application is submitted, the Status will be changed to "Accepted".

*Important:* The "Submit document" button will only submit the application you are working on. If you are applying for a group, you will have to repeat this step for each application within your group.

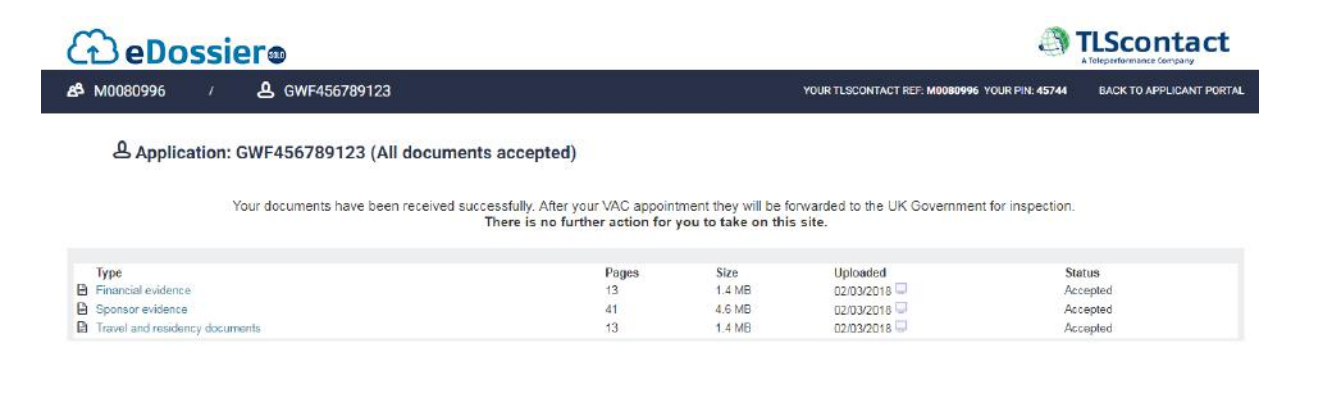

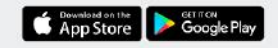

Copyright 2018 TL Scontact

Congratulation, you have successfully uploaded your documentation using the eSolo web application!